# **¿CÓMO USAR PUBMED?**

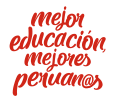

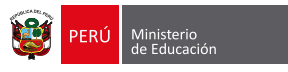

## **¿QUÉ ES PubMed?**

PubMed es un portal gratuito de la National Library of Medicine (NLM). En él puedes acceder a algunas citas y resúmenes de MedLine, así como a otros sitios que ofrecen artículos y libros de libre acceso a texto completo.

En PubMed encontrarás los artículos antes de haber sido indizados en MedLine.

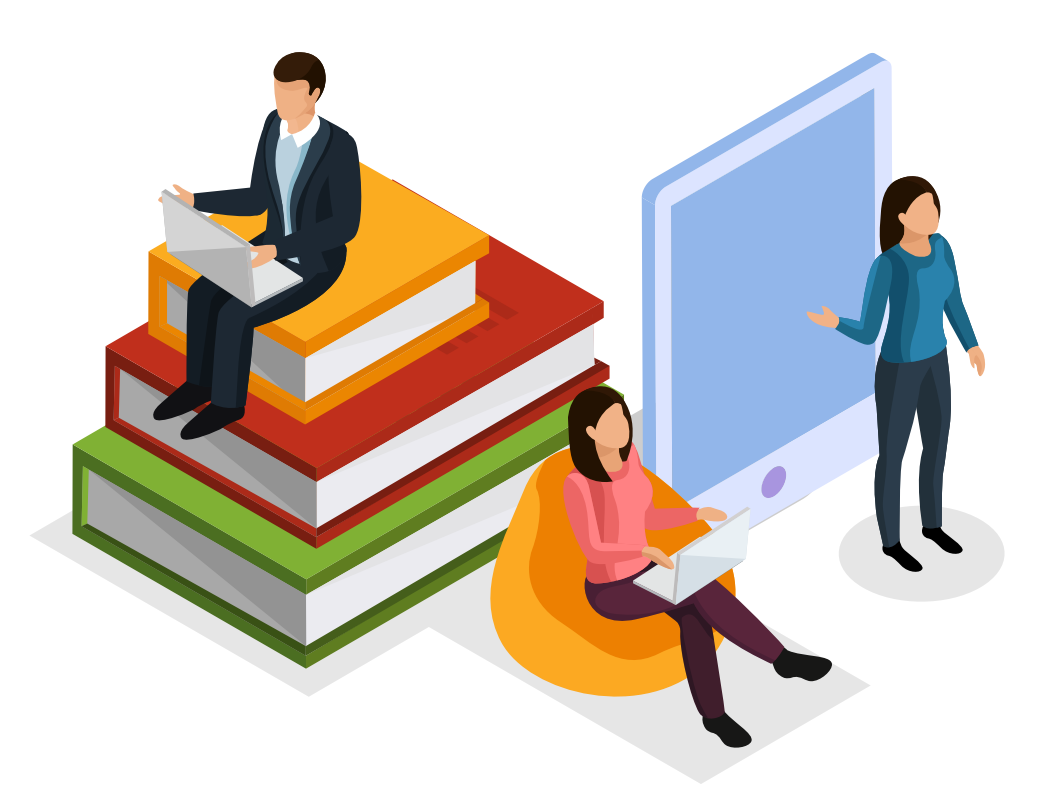

### **Algunas ventajas de PubMed**

- Guarda las búsquedas, colecciones de citas y/o bibliografías.
- Envía actualizaciones (alertas) automáticas de las búsquedas.
- Selecciona y crea opciones de filtro para personalizar y agrupar resultados.
- Aplica las preferencias que el usuario registra con su cuenta.
- **•** Permite compartir colecciones.

Versión Legacy: https://pmlegacy.ncbi.nlm. nih.gov/

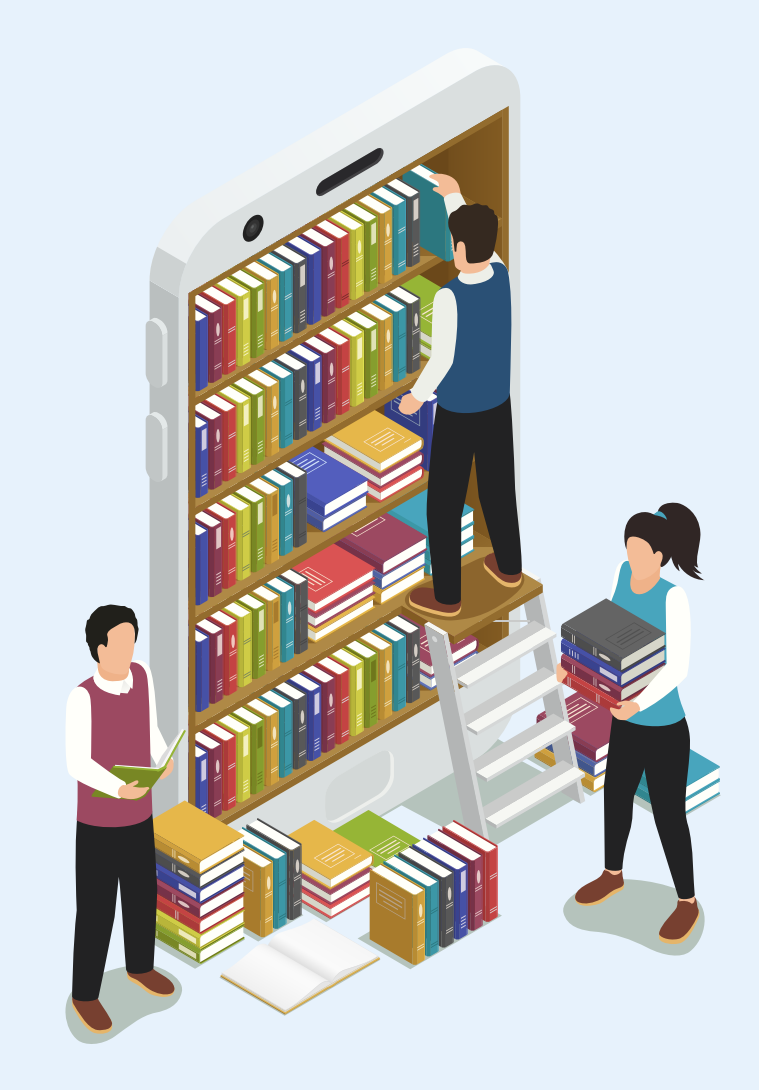

### **¿Cómo crear una cuenta gratuita?**

- **Paso 1:** ingresa a https://www.ncbi.nlm.nih.gov/pubmed/
- **Paso 2:** haz clic en *"Sign in to NCBI"*. $\bullet$

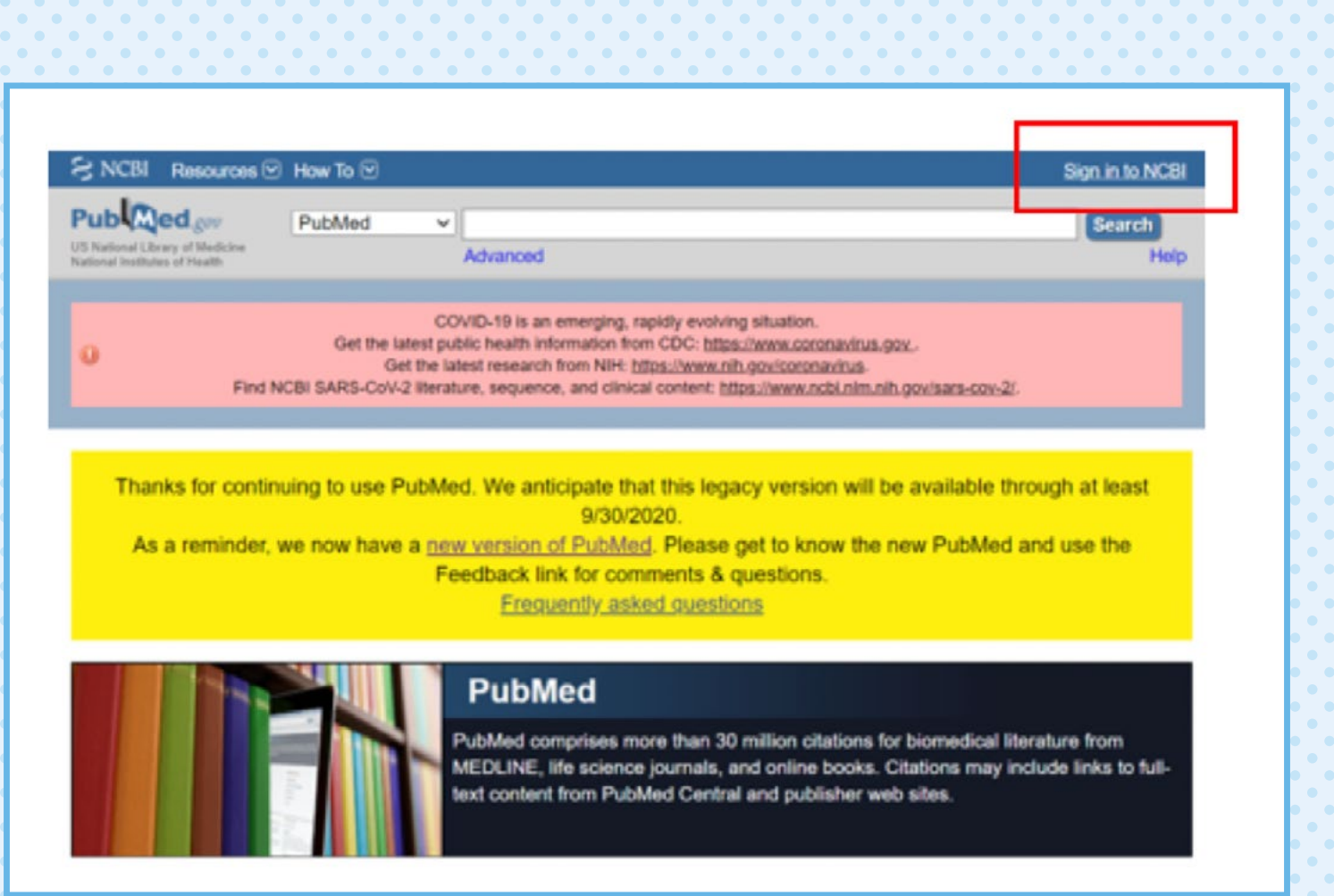

#### **PASO 3**

Haz clic en *"Register for an NCBI account"*.

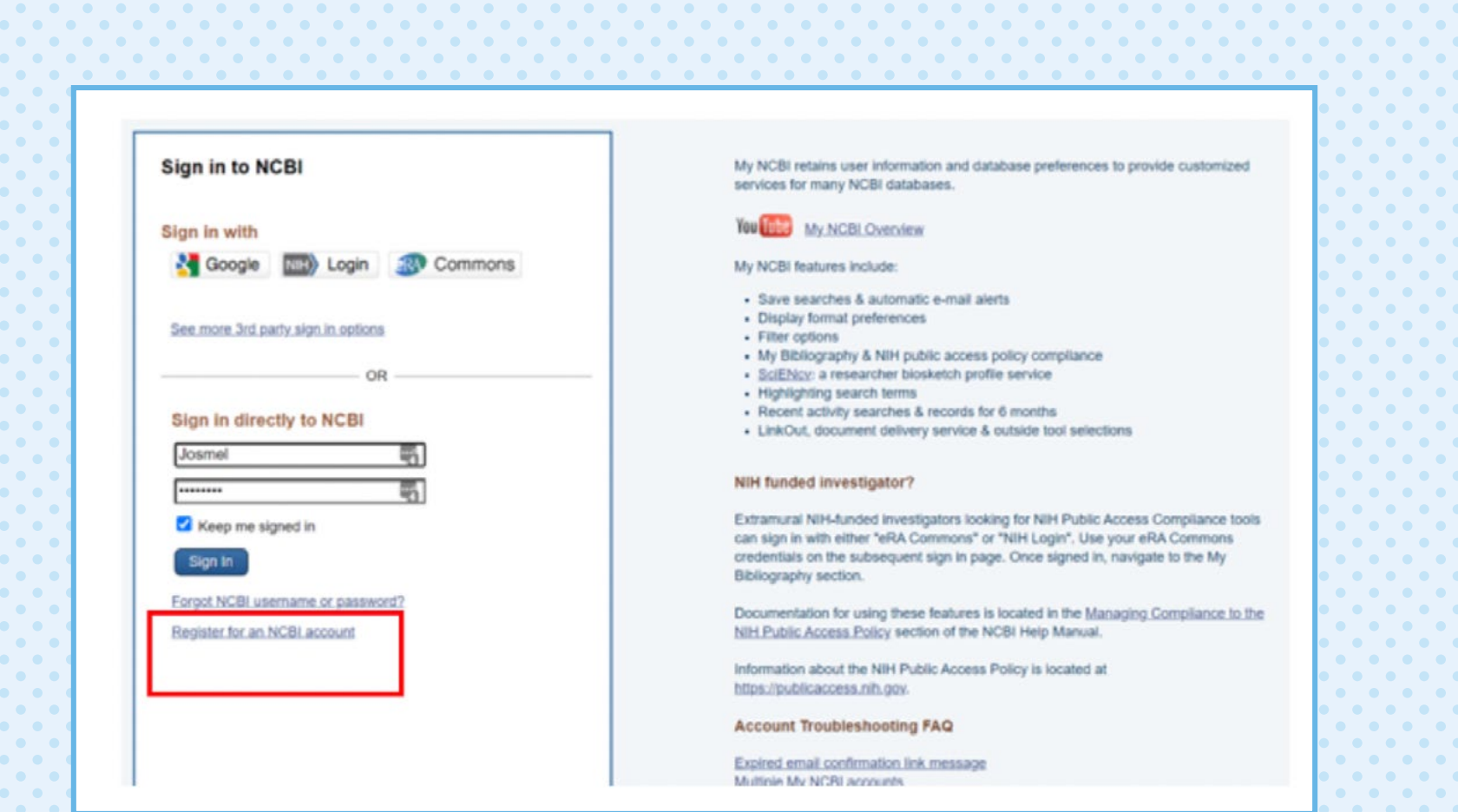

٠.

#### **PASO 4**

Llena los datos solicitados. Una vez completados, haz clic en *"Register"*. También te puedes registrar a través de Google.

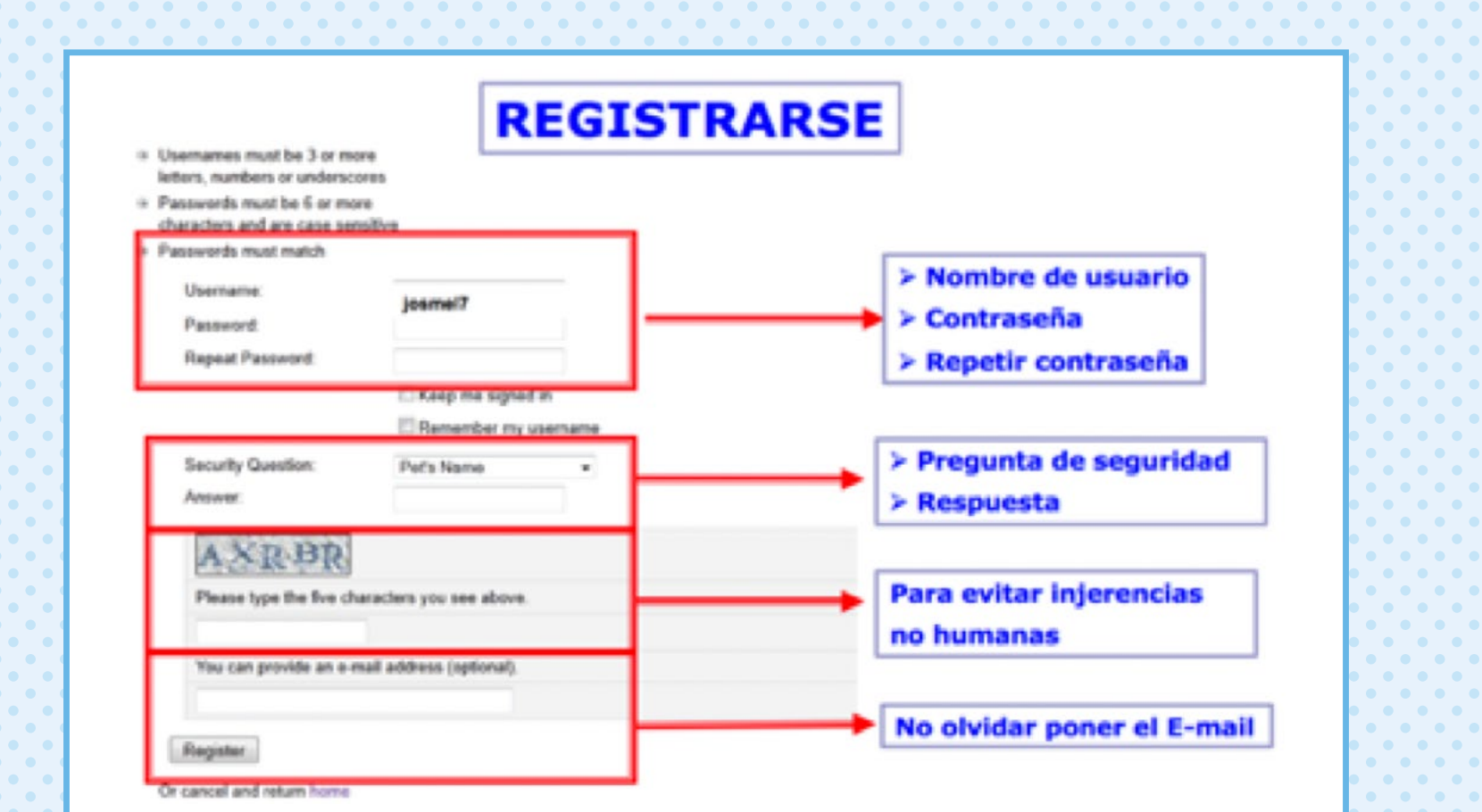

#### **PASO 5**

Te llegará un correo de confirmación.

No olvides hacer clic en el enlace que aparece en el cuerpo del correo para completar tu registro.

#### **Trucos**

- Si colocaste un correo de Gmail, deberás hacer clic en el enlace.
- Si colocaste un correo de Hotmail, deberás copiar el enlace y pegarlo en la dirección del navegador.

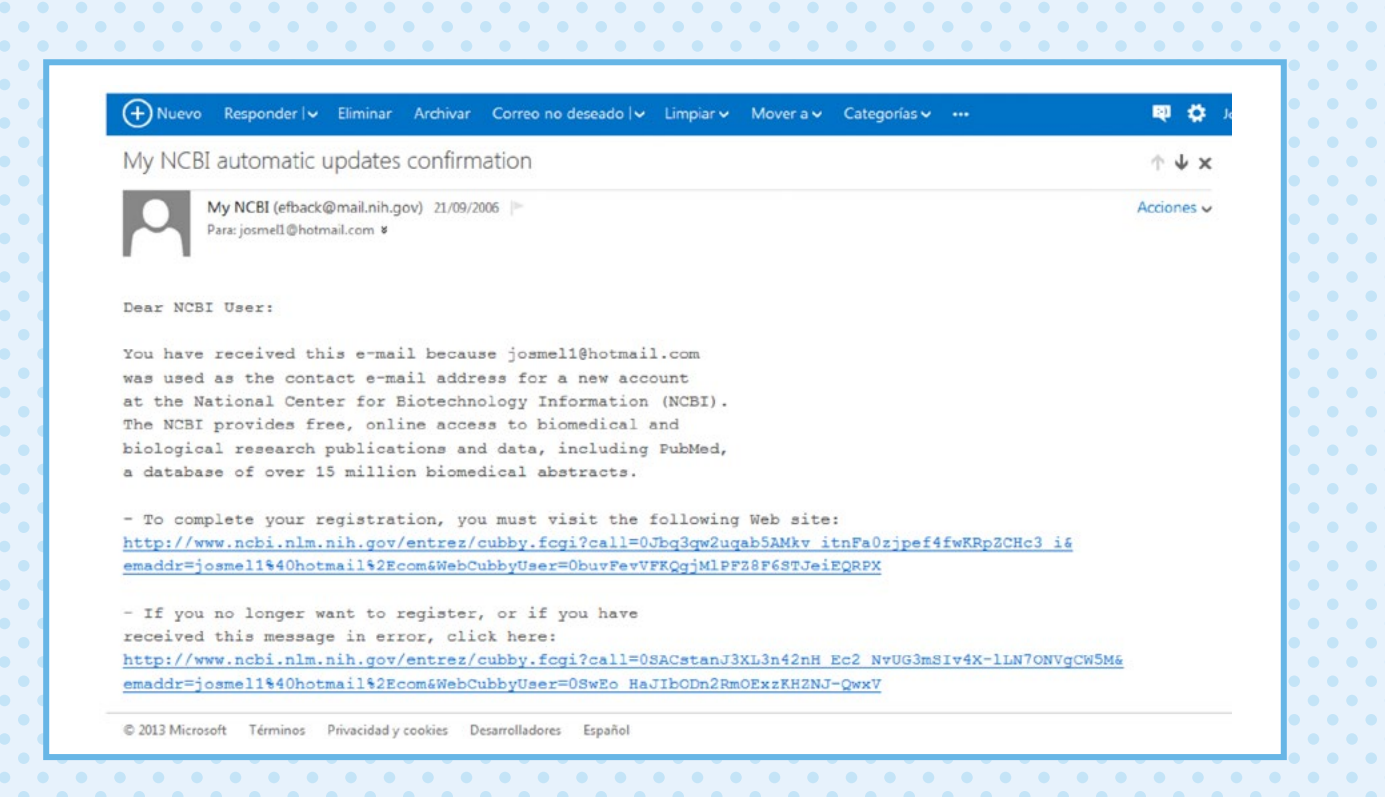

Ahora que ya tienes una cuenta, podrás ver tu actividad reciente, salvar tus búsquedas, y contar con una sección de colecciones y otra de filtros al momento de ingresar.

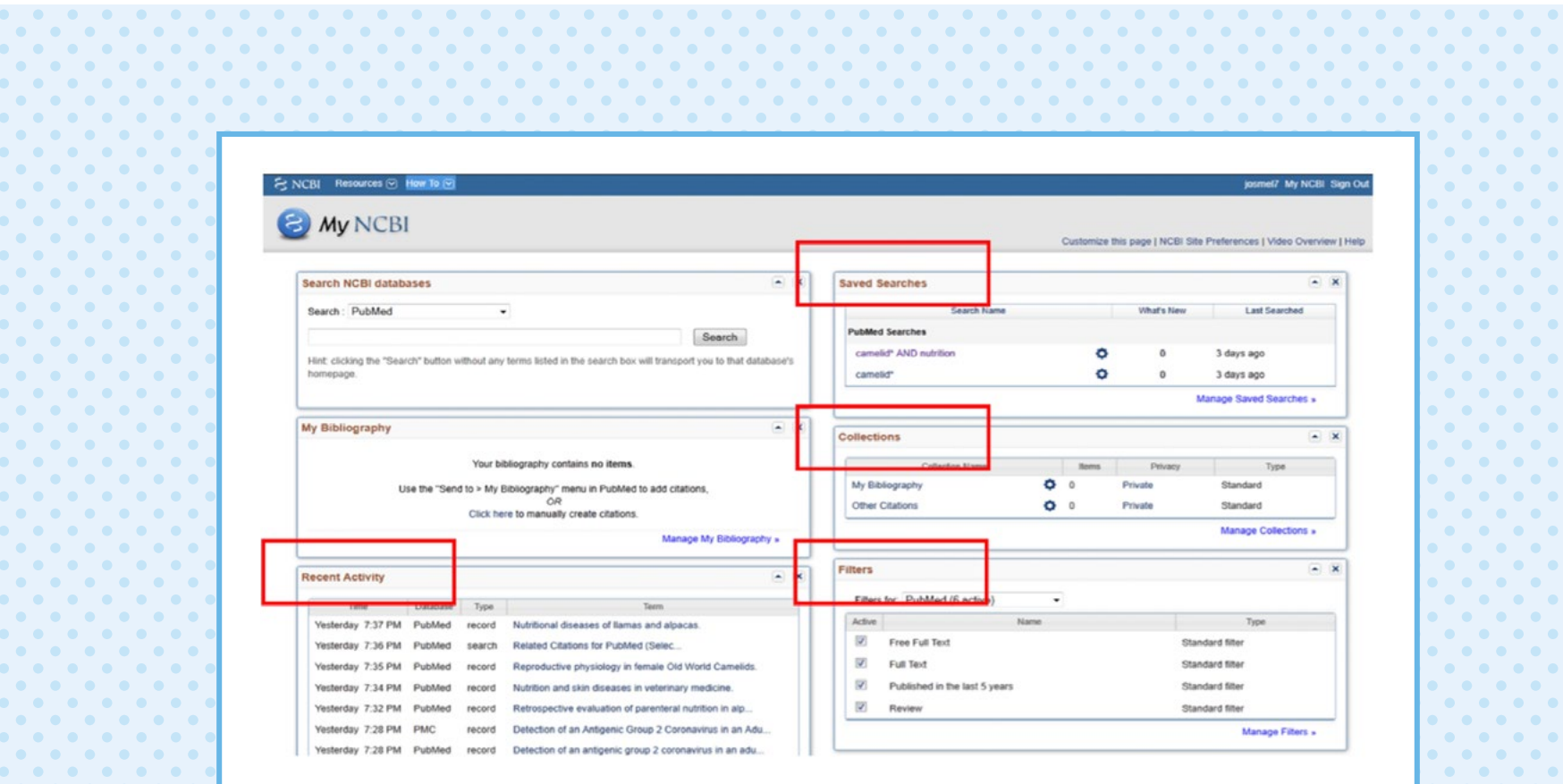

### **Inicia una búsqueda**

Puedes iniciar una búsqueda a través de *"Search NCBI databases"*.

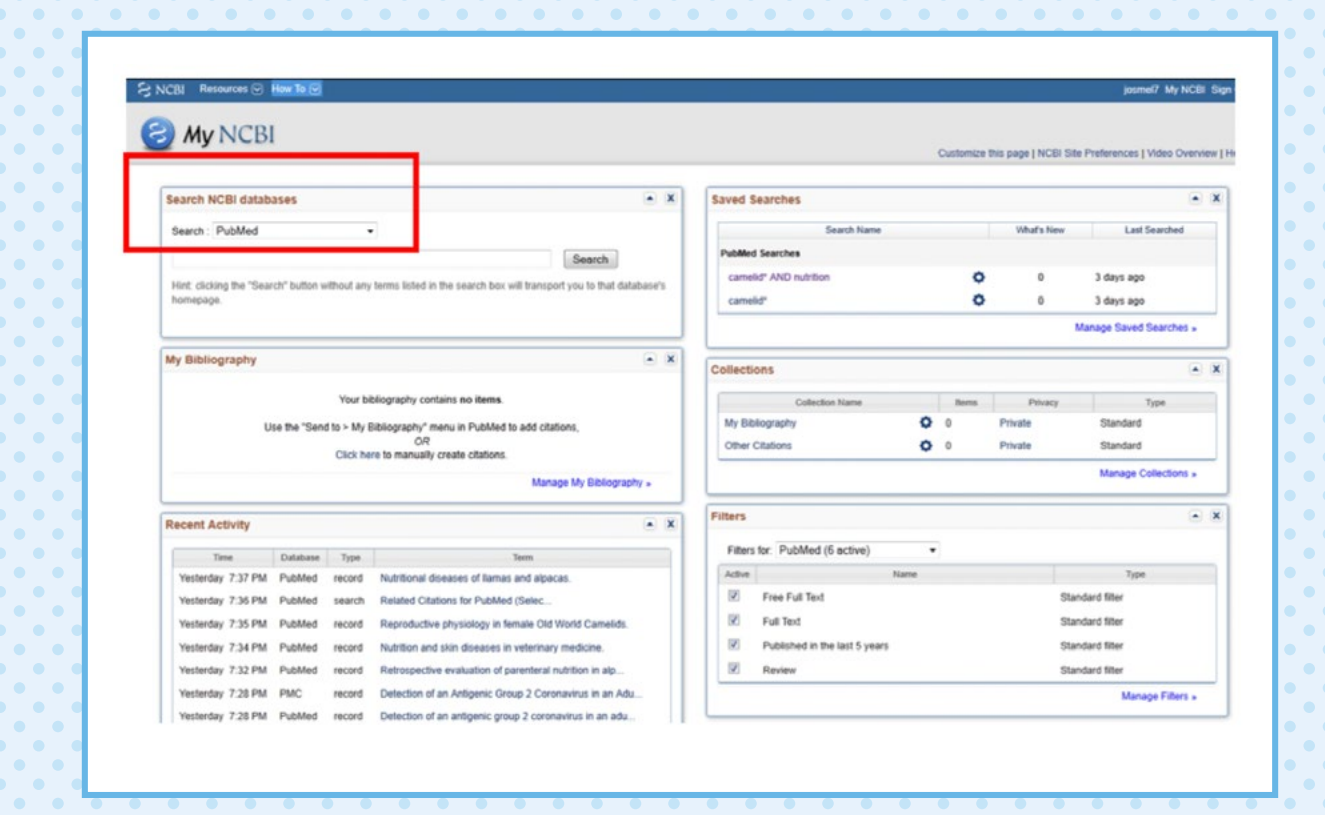

#### También puedes hacerlo a través de https://www.ncbi.nlm.nih.gov/pubmed

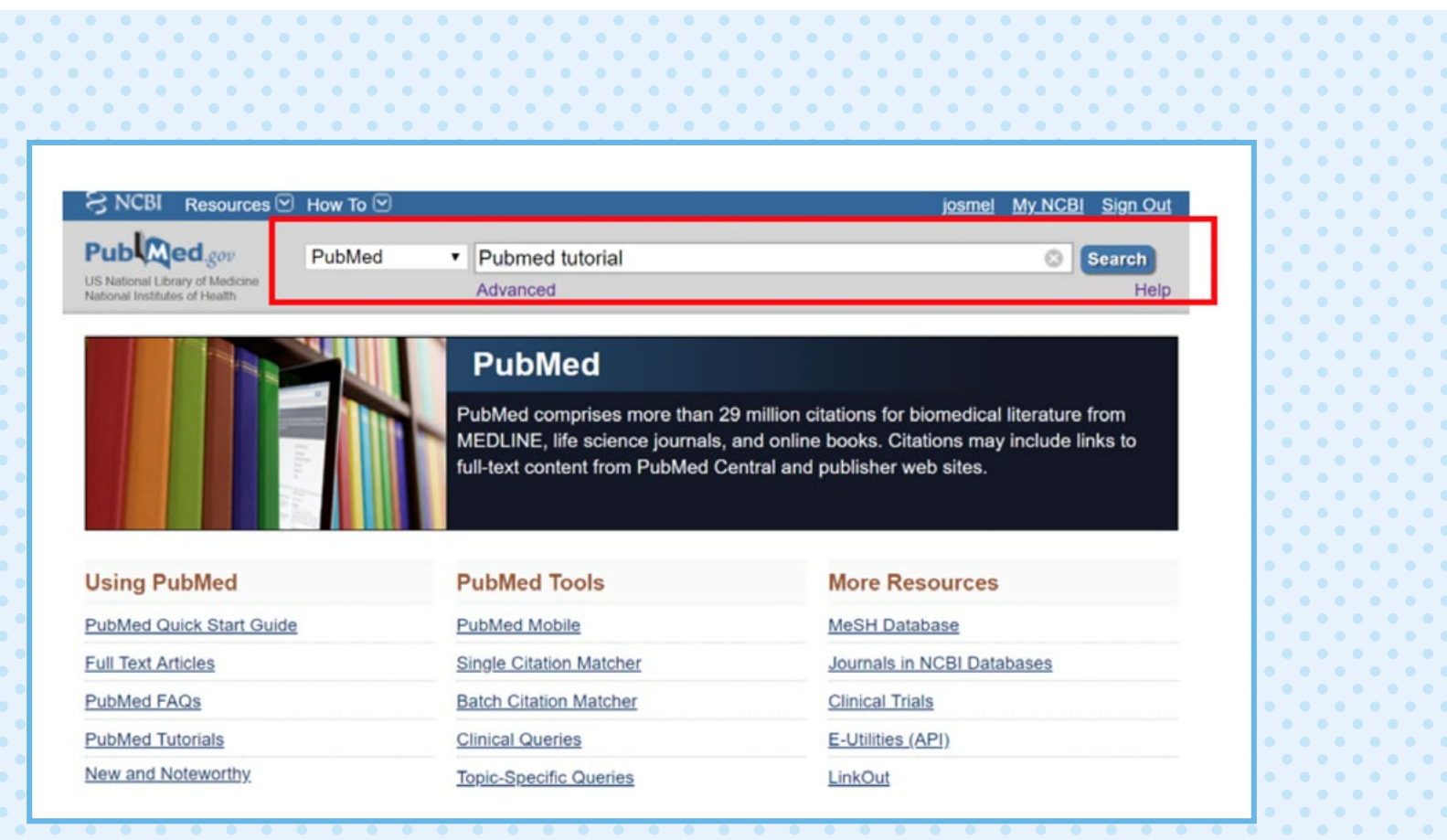

Para obtener los resultados de tu búsqueda ordenados por relevancia, según tus términos de búsqueda, utiliza la opción *"Best Match"*.

Para guardar y crear una alerta con el fin de que te lleguen notificaciones sobre temas de tu interés, haz clic en *"Create Alert"* y sigue los pasos.

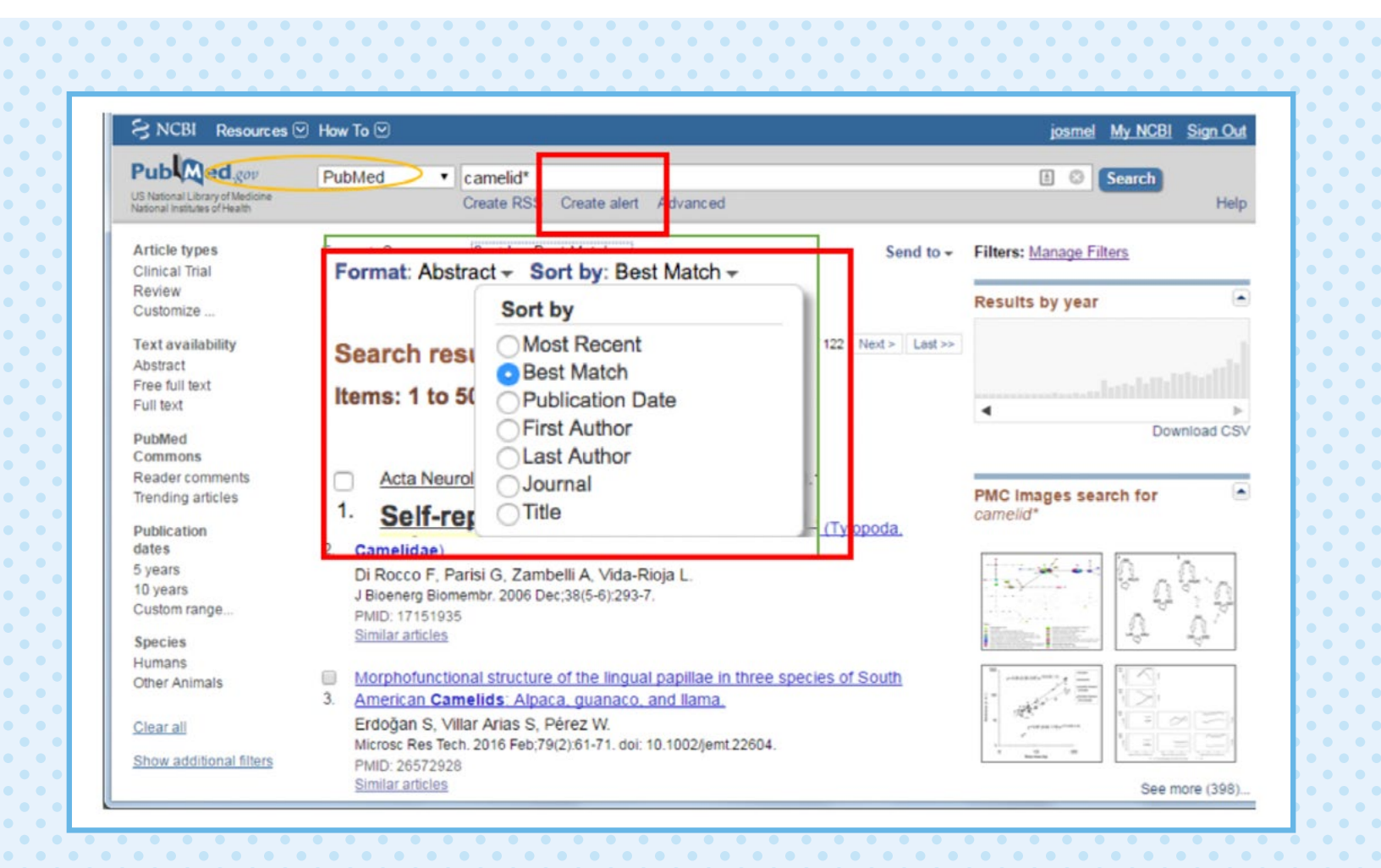

### **Crea una alerta**

Si hiciste clic en *"Create Alert"*, se abrirá una nueva ventana.

- Toma en cuenta lo siguiente:
- •Llena todos los campos solicitados para crear una alerta.
- •En *"Schedule"* puedes programar el envío de correos con las alertas e indicar la frecuencia (incluso colocar los días).
- •Haz clic en *"Save"* luego de haber completado toda la información.

¡Listo! Ya creaste una alerta. Las alertas te ayudarán a ahorrar tiempo, pues los nuevos artículos publicados te llegarán automáticamente.

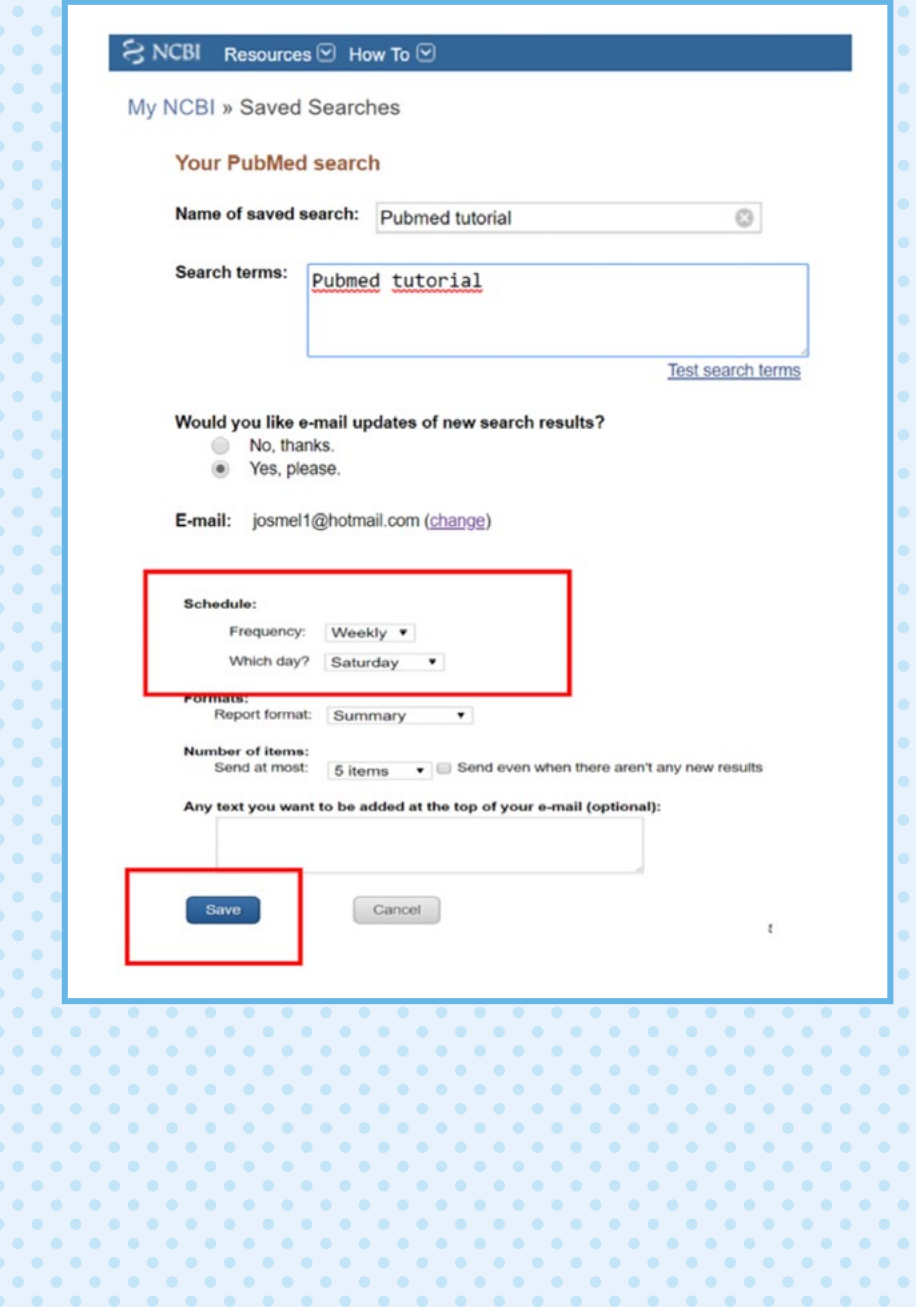

Si quieres modificar la alerta que acabas de crear, puedes hacerlo teniendo en cuenta lo siguiente:

- Ingresa a *"My NCBI"*.
- Haz clic en la rueda para hacer una modificación o clic en las palabras para cambiarlas. Se abrirá una nueva pantalla.
- Llena el recuadro de *"Search items"* con los nuevos términos de búsqueda utilizando el lenguaje booleano (AND, NOT u OR).
- No olvides hacer clic en *"Save"* para terminar.

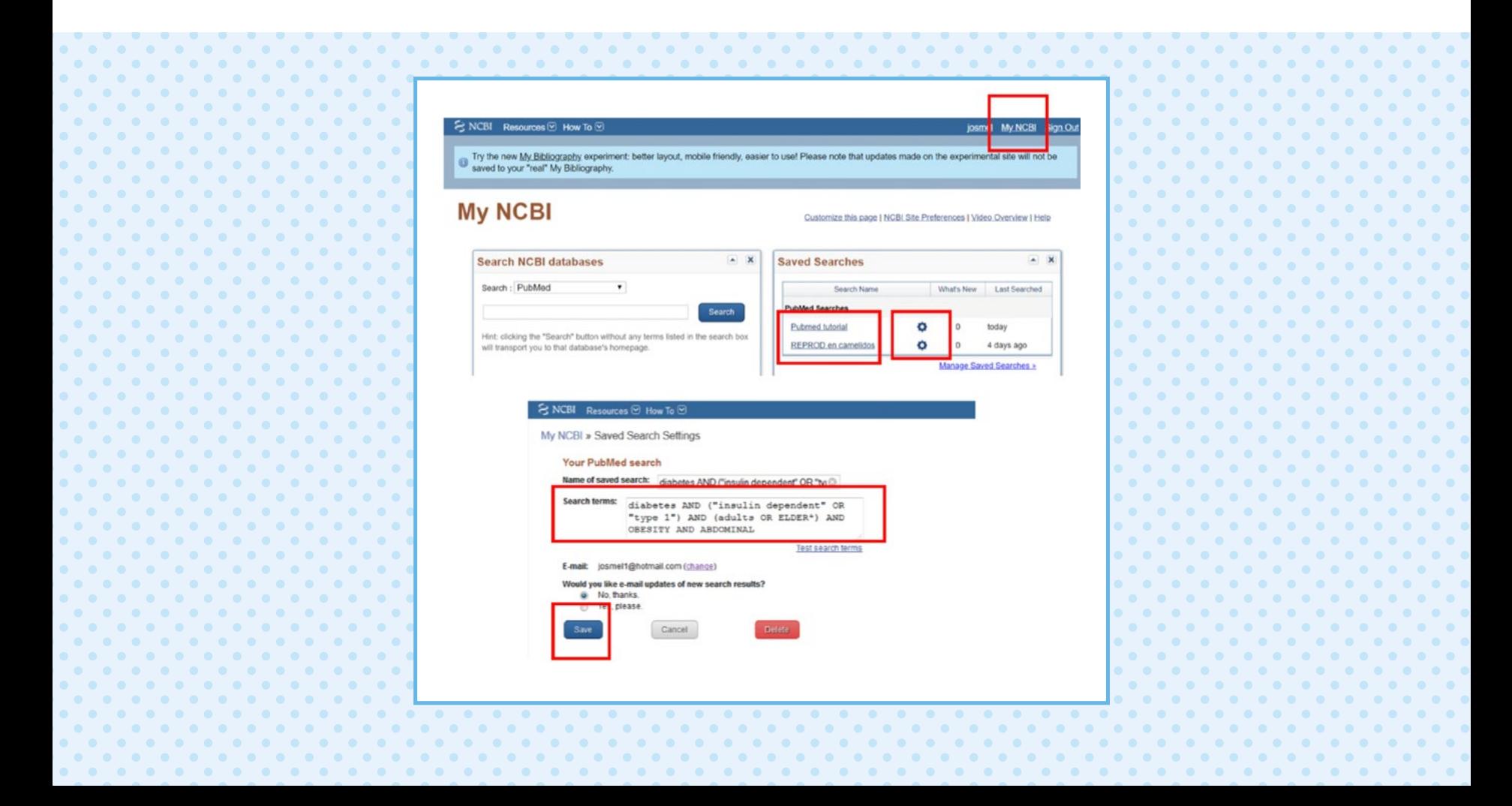

#### **Crea colecciones**

PubMed también permite guardar los resultados de tu búsqueda en la sección de colecciones. Estas te ayudan a tener ordenados los resultados de tus búsquedas.

Para hacerlo, toma en cuenta los siguientes pasos:

- Marca los resultados que deseas guardar.
- Haz clic en *"Send to*" y se desplegará un cuadro con opciones.
- Selecciona la opción *"Collections"*.
- Haz clic en *"Add to collections"*.

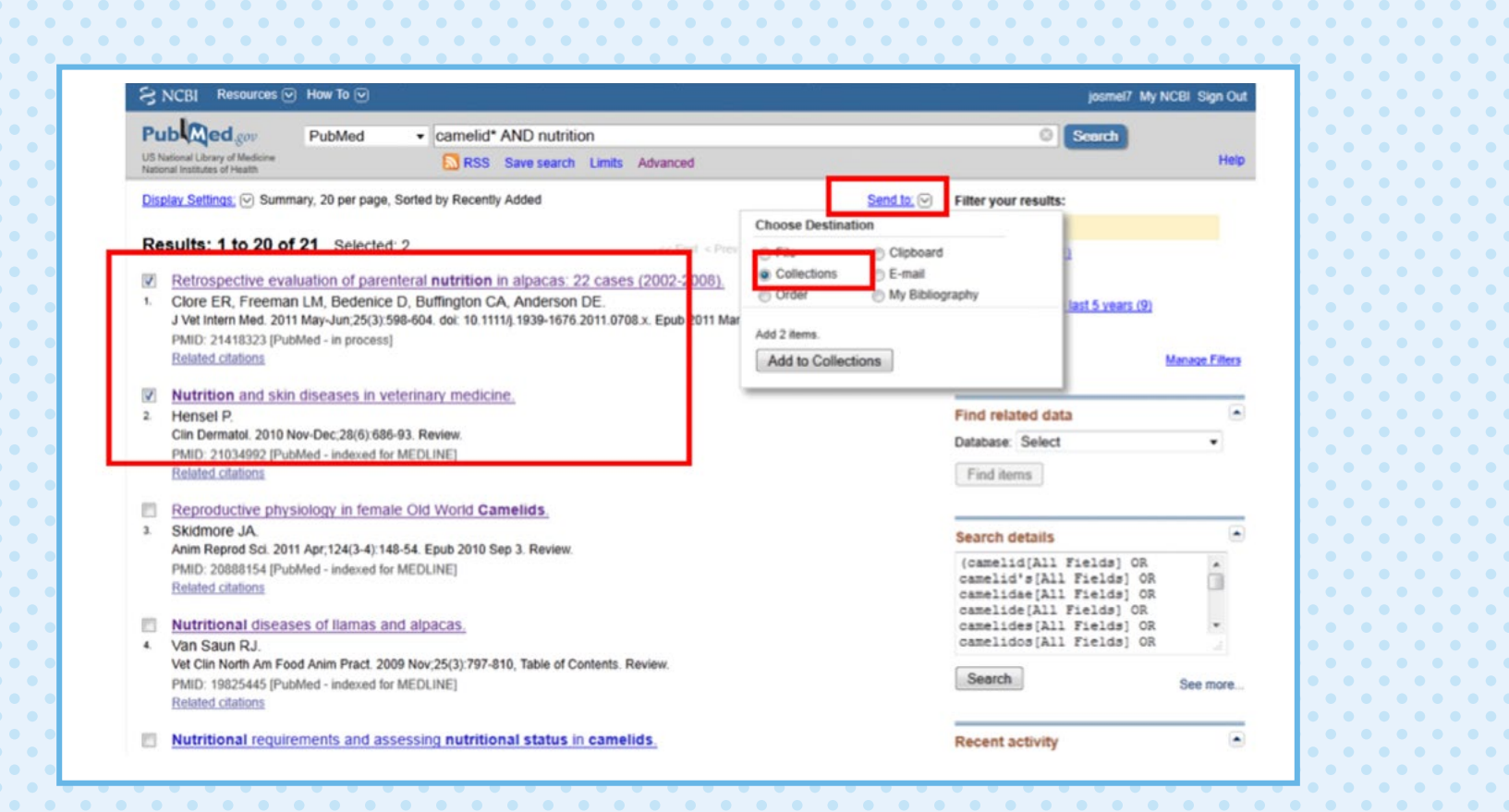

Se abrirá una nueva ventana, donde podrás:

1. Crear una nueva colección. Para ello, solo debes ponerle un nombre y luego guardar.

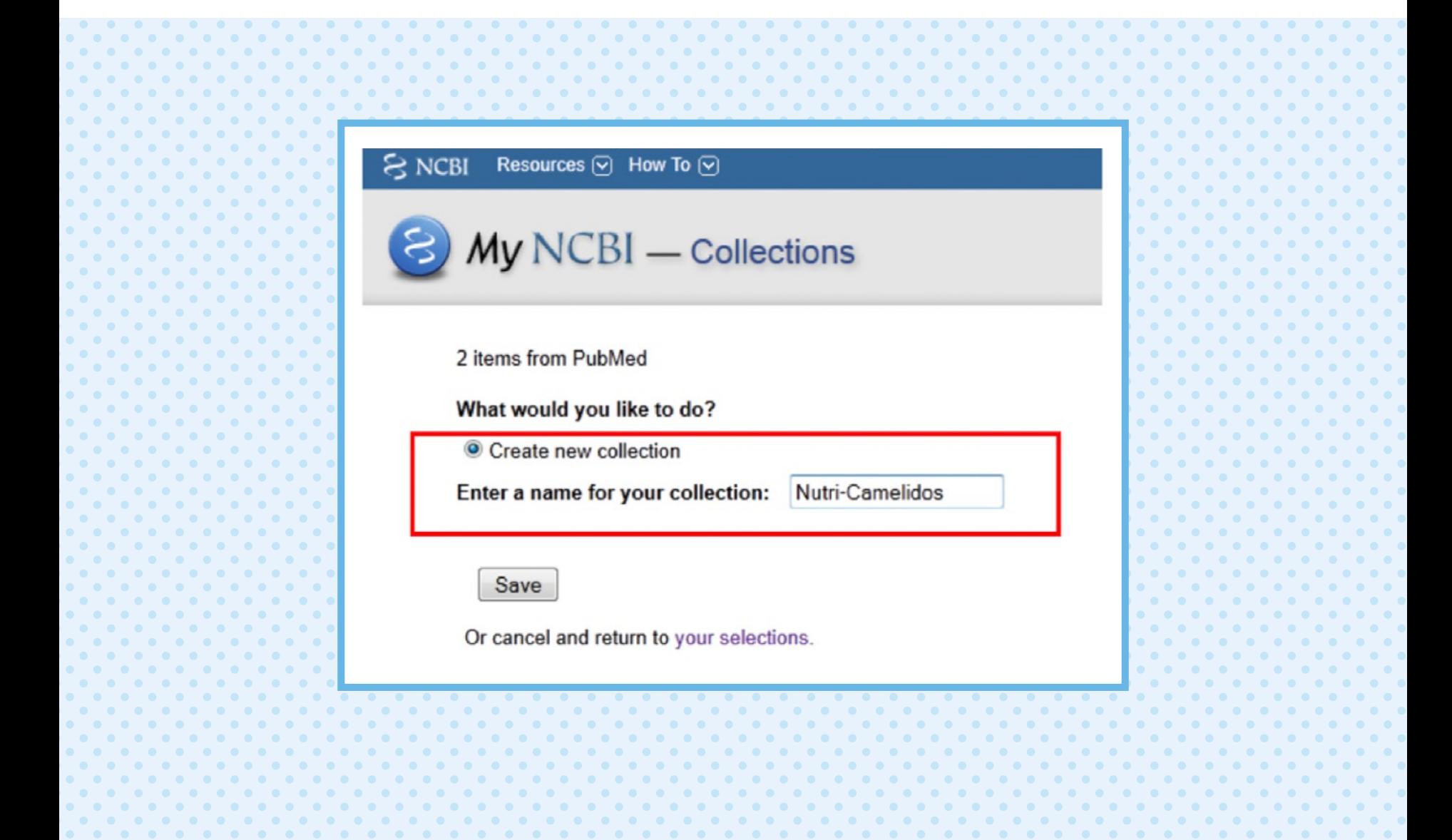

2. Añadir lo seleccionado a una colección ya existente.

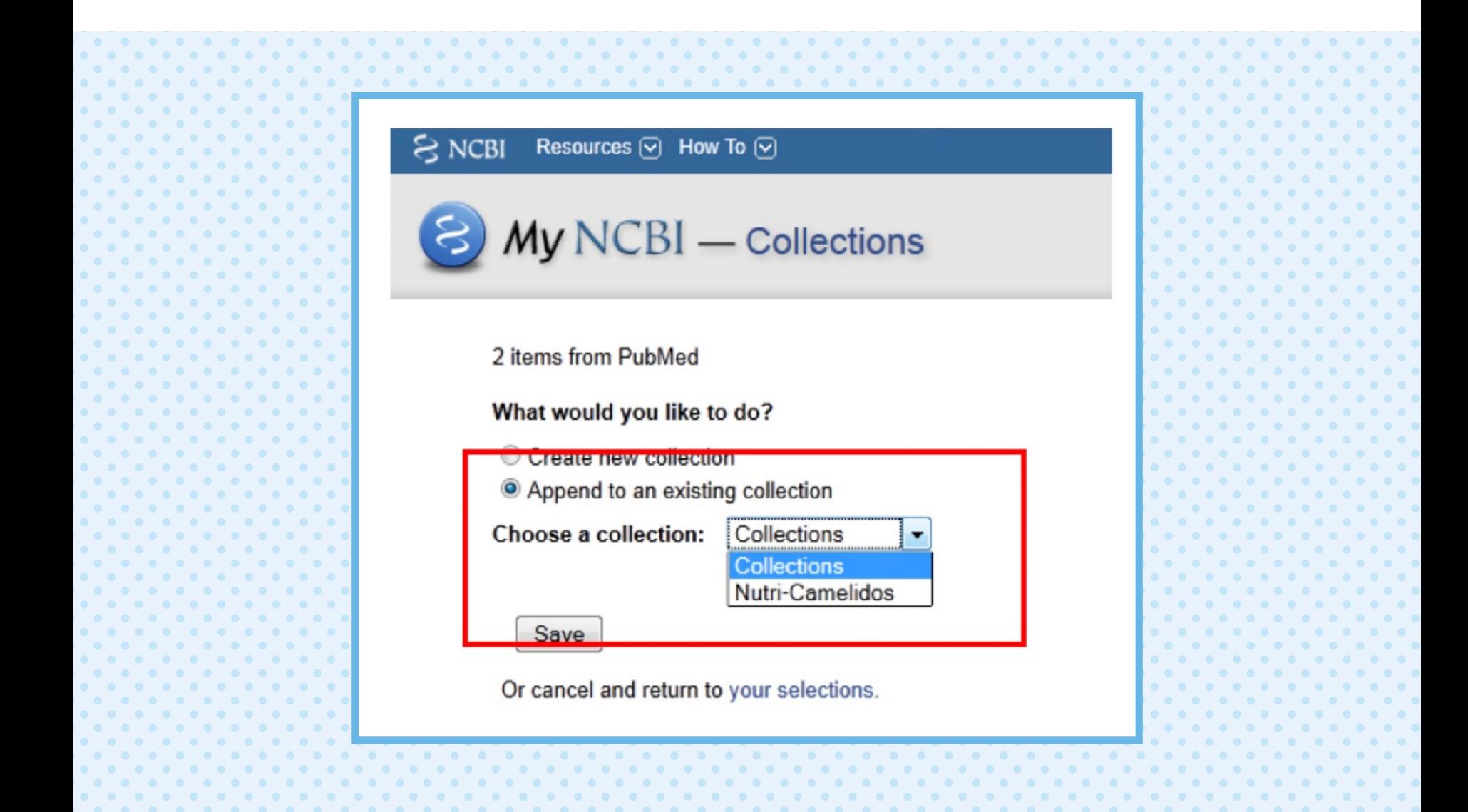

Toma en cuenta que solo se guardan los artículos seleccionados por páginas. También puedes modificar o añadir un resultado de búsqueda a tus colecciones.

Pasos para modificar o añadir resultados de búsqueda a tus colecciones

- Ingresa a *"My NCBI"*.
- Haz clic en la rueda. Se abrirá una nueva ventana.
- Sigue los pasos indicados. Podrás cambiar el nombre y elegir que la colección sea pública o privada.
- No te olvides de hacer clic en *"Save"* para finalizar.

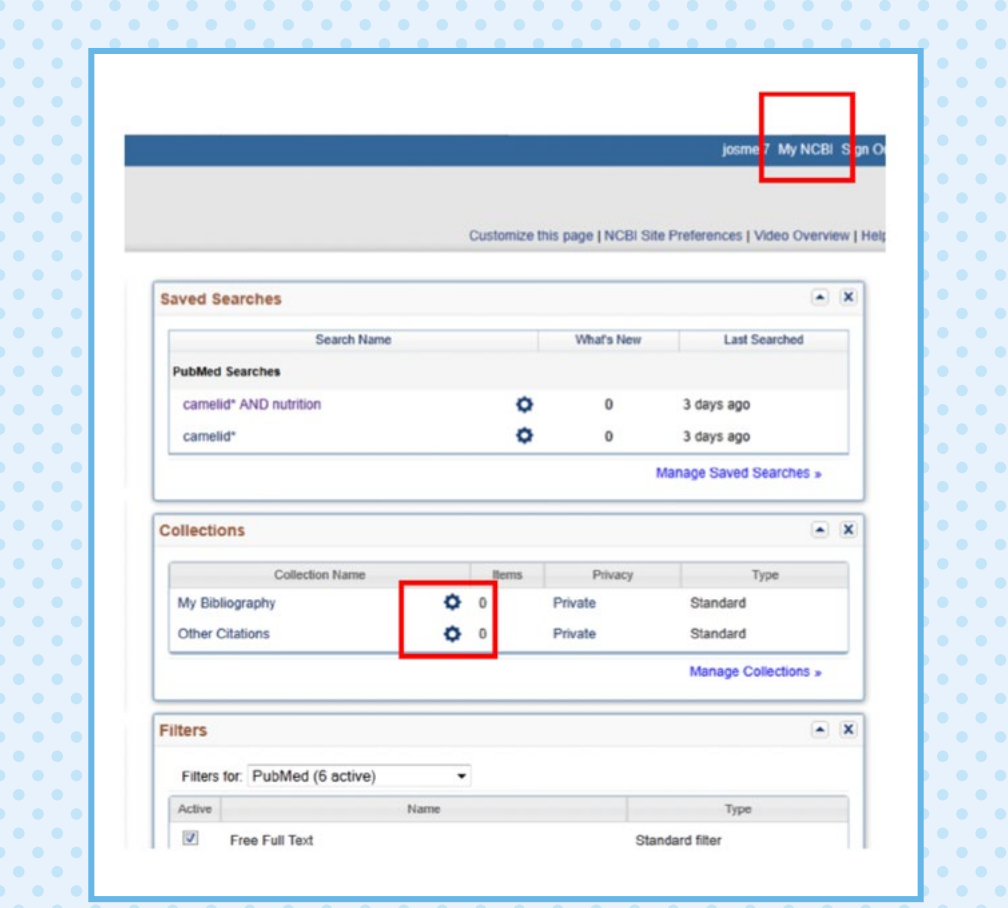

GUÍA DE USO DEL GESTOR DE REFERENCIAS MENDELEY 17

- Se abrirá una ventana con la información que contiene la colección.
- Haz clic en *"See all collections"*. Se abrirá una ventana.

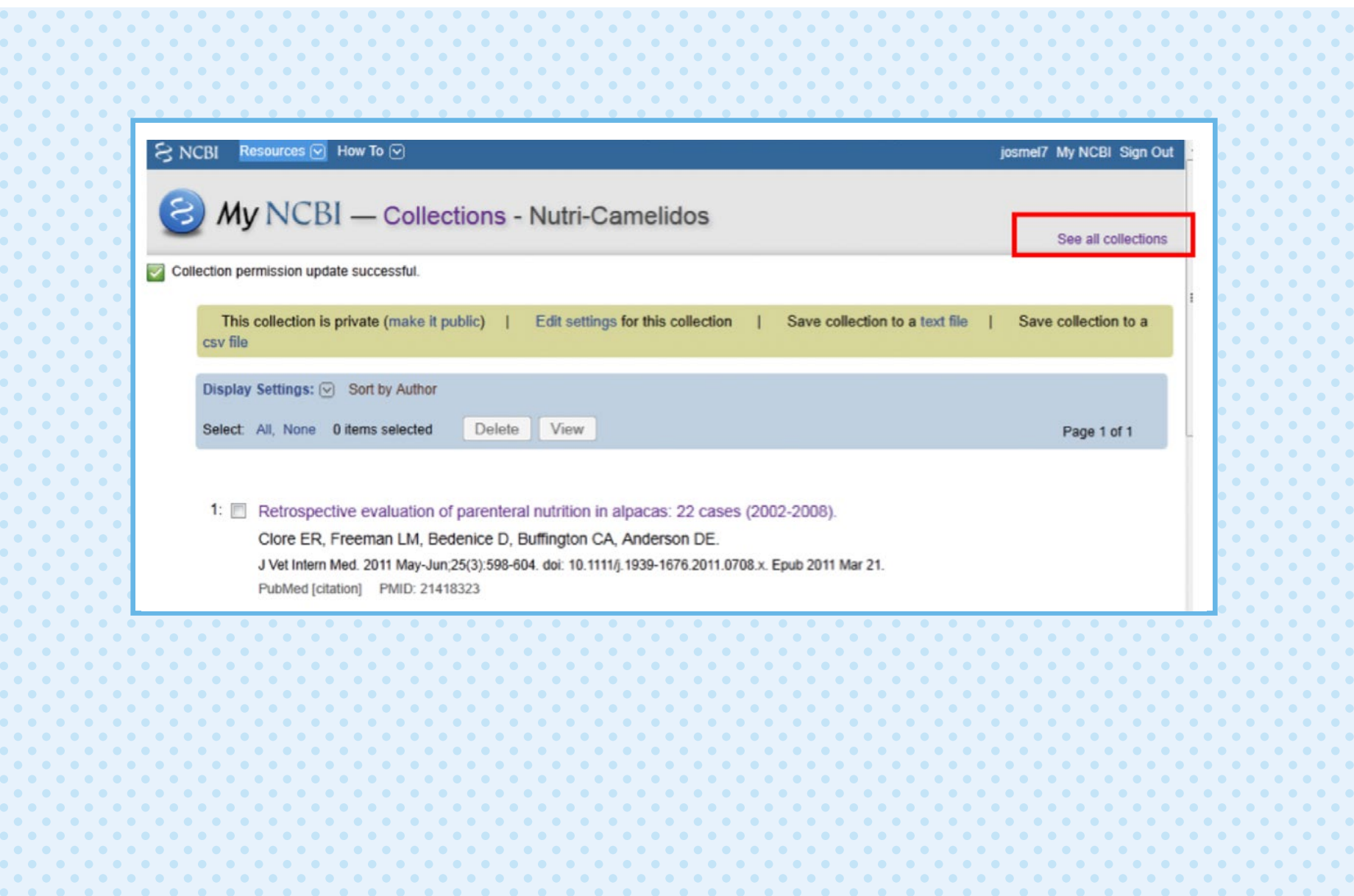

- Haz clic en *"Merge"* para juntar colecciones o en *"Delete"* para eliminarlas. No olvides que tienes que marcar las colecciones que desees modificar.
- Para regresar a *"My NCBI"*, solo haz clic en el logo.

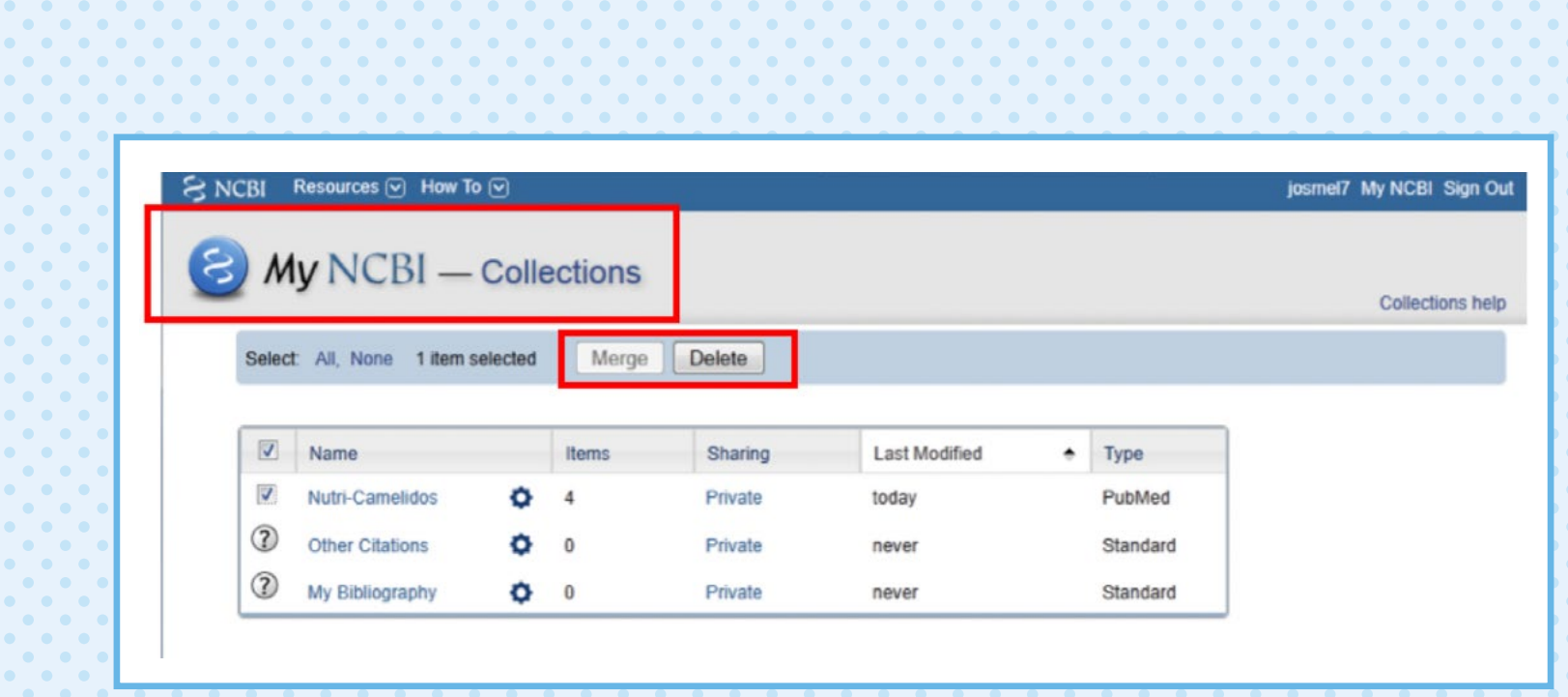

### **Envía por correo los resultados de tu búsqueda**

Con PubMed también puedes enviarte un correo electrónico con los resultados de tu búsqueda.

Pasos para enviar tus resultados por correo electrónico

- Realiza una búsqueda.
- Selecciona los resultados que deseas enviar.
- Haz clic en *"Send to"* y selecciona *"E-mail"*.

iListo! Te llegará un correo electrónico con tus resultados.

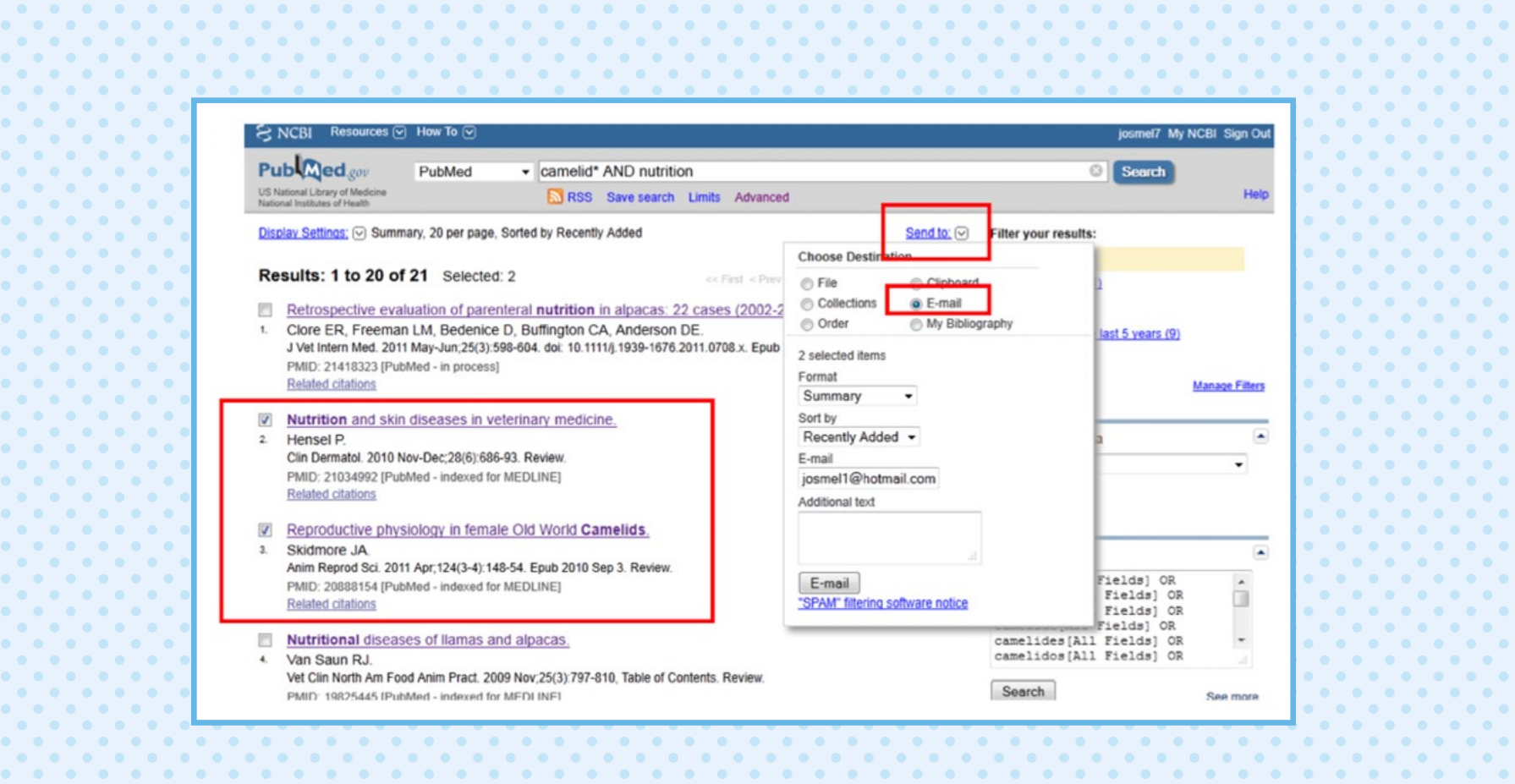

### **Exporta los resultados de tu búsqueda**

Otra opción que brinda PubMed es la exportación de resultados. Al hacer clic en *"Send to"* se desplegará una ventana, donde puedes:

• Marcar la opción *"Citation Manager"* para que se genere un archivo y pueda ser importado por tus gestores de contenido, o elegir la opción *"File/Medline"* para exportar todos los resultados sin límites.

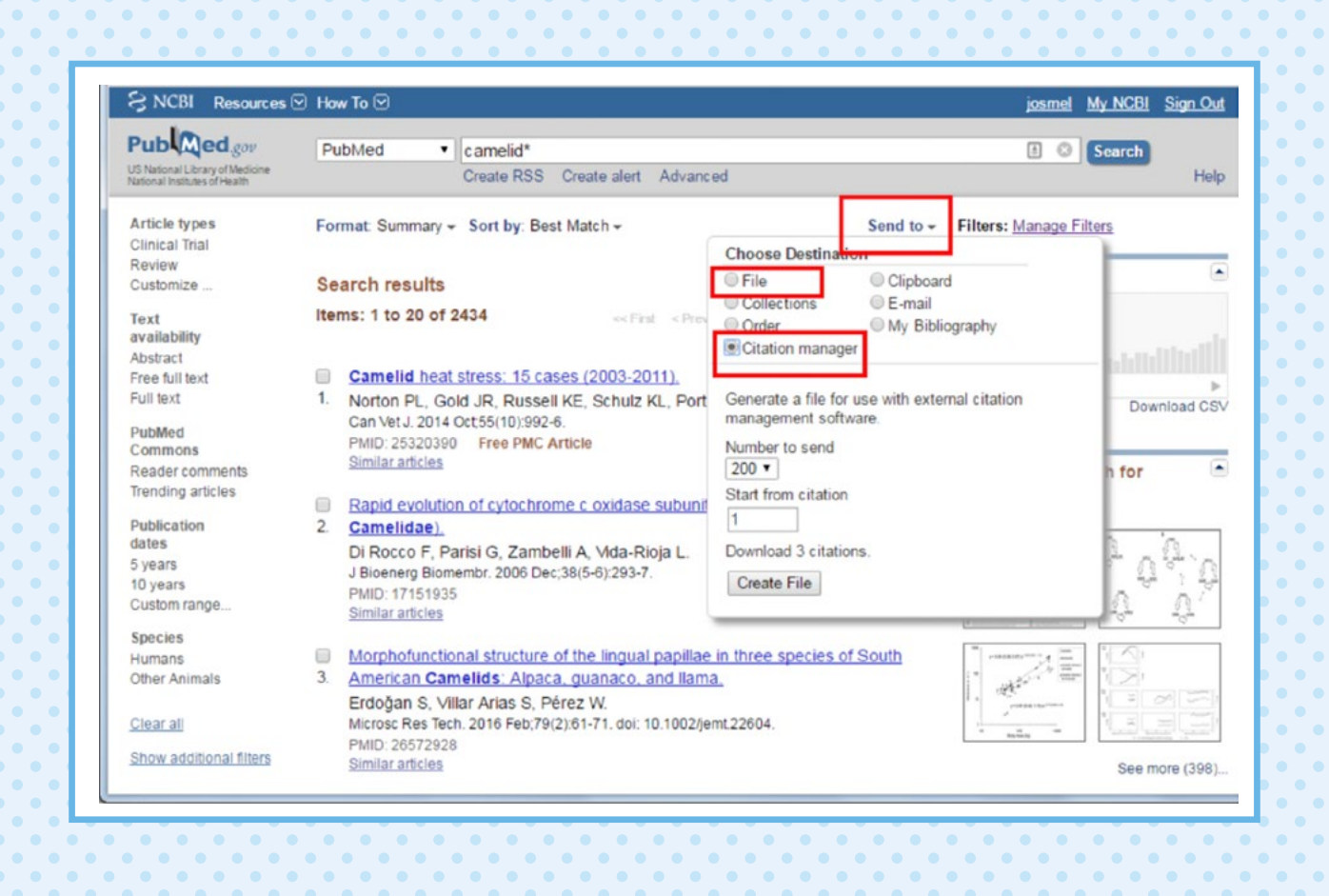

### **Crea filtros**

PubMed tiene una gran cantidad de filtros que puedes usar; sin embargo, toma en cuenta que solo te permite utilizar 15 de ellos.

Para ingresar a la sección "Filtros", regresa a *"My NCBI"* y haz clic en el botón *"Manage Filters"*, que se encuentra en la parte inferior derecha de la sección de *"Filters"*.

Una vez que hayas hecho clic en "Manage Filters", toma en cuenta que:

- Los filtros del lado derecho son aquellos que puedes escoger.
- Los filtros del lado izquierdo son aquellos que ya escogiste.
- Los filtros que recomendamos son *"Free Full Text", "Full Text", "Published in the last 5 years" y "Review"*.

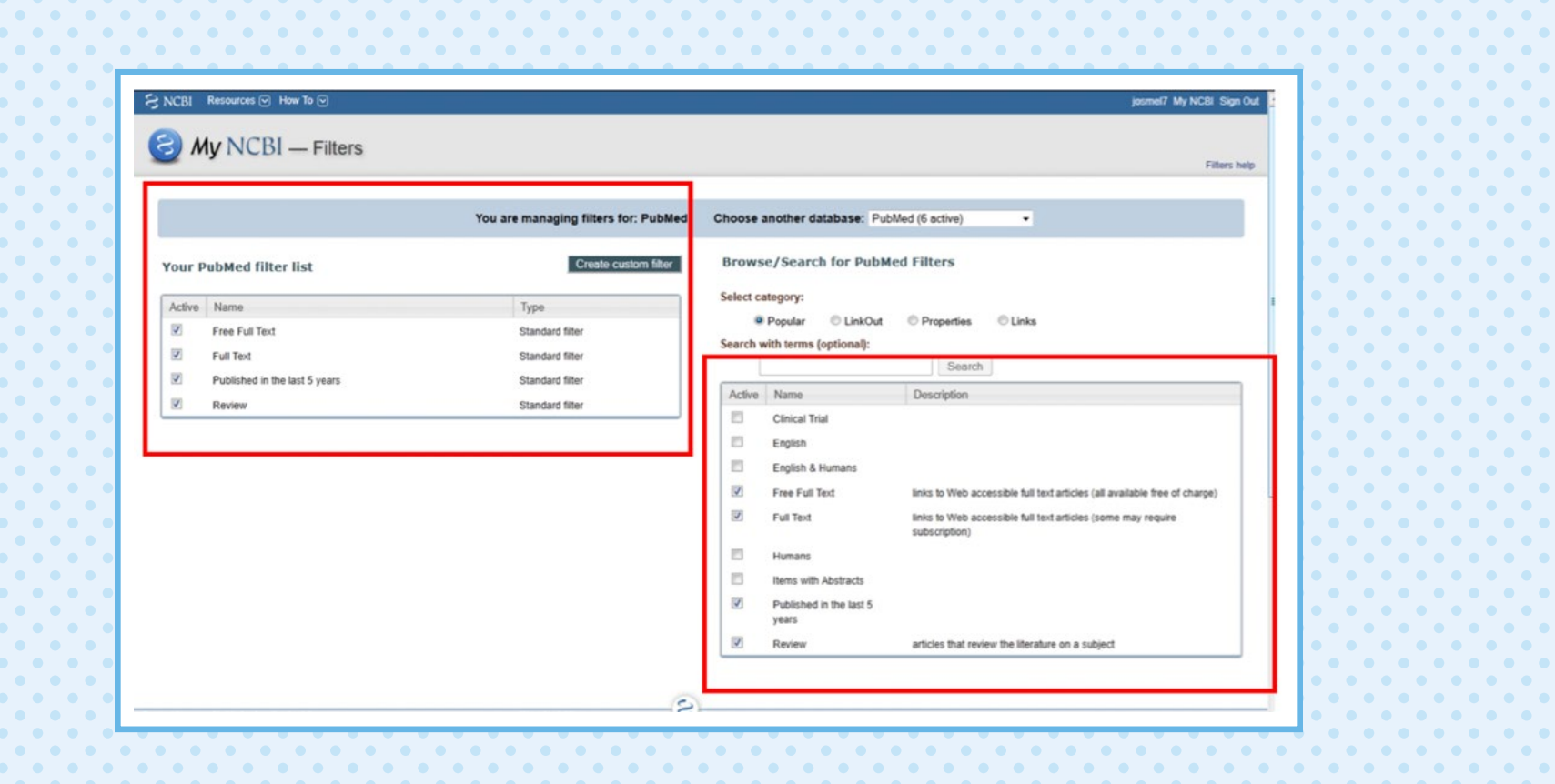

PubMed cuenta con filtros preestablecidos, los cuales puedes encontrar en la sección *"Select category"*. Uno de los más usados por su utilidad lo obtienes marcando *"Propertie/ Publication Types/ Meta Analysis"*.

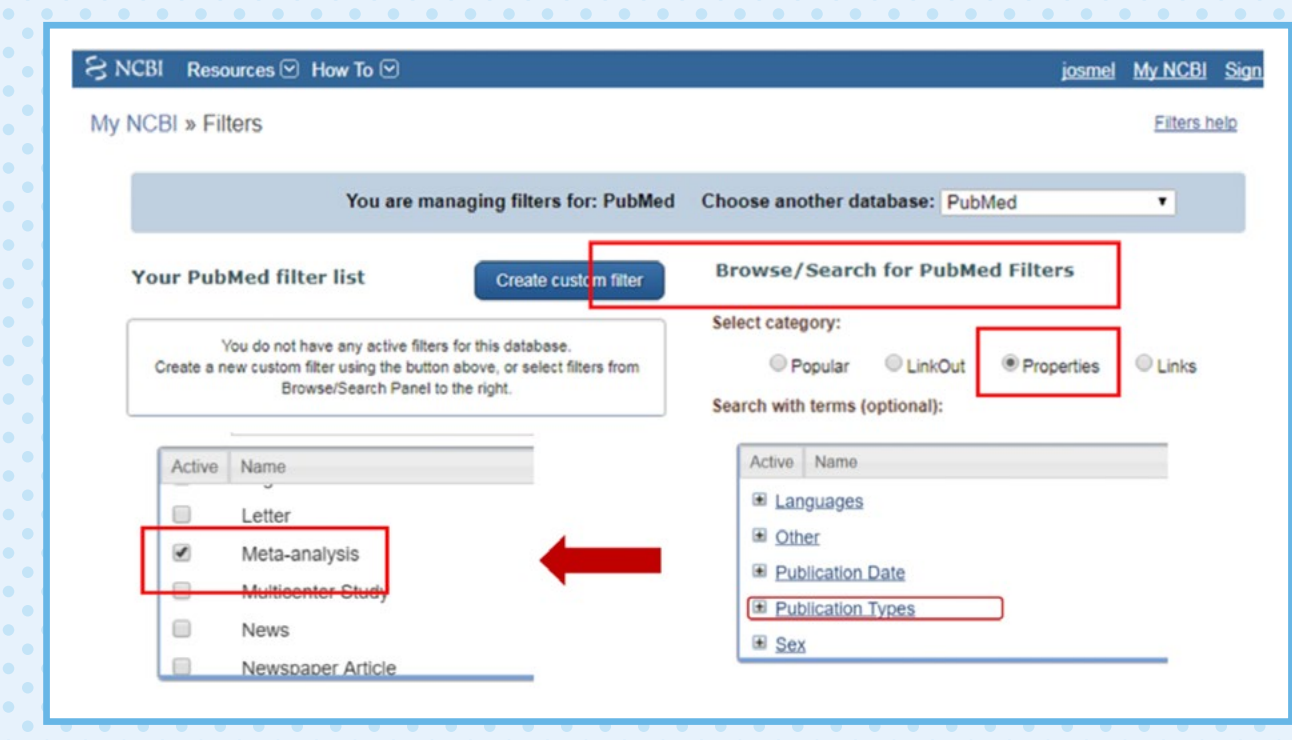

Otro filtro con el que cuenta PubMed es *"Free full text"*. Con este filtro podrás obtener manuscritos que estén libres para descarga.

Para activar esta opción solo debes hacerle clic en la columna izquierda que aparece en tu pantalla, iy listo!

Toma en cuenta que, cuando estés leyendo el artículo, te aparecerá un recuadro en la parte inferior derecha que te sugiere artículos similares. PubMed los identifica como similares porque comparten al menos una cita con el artículo que estás leyendo.

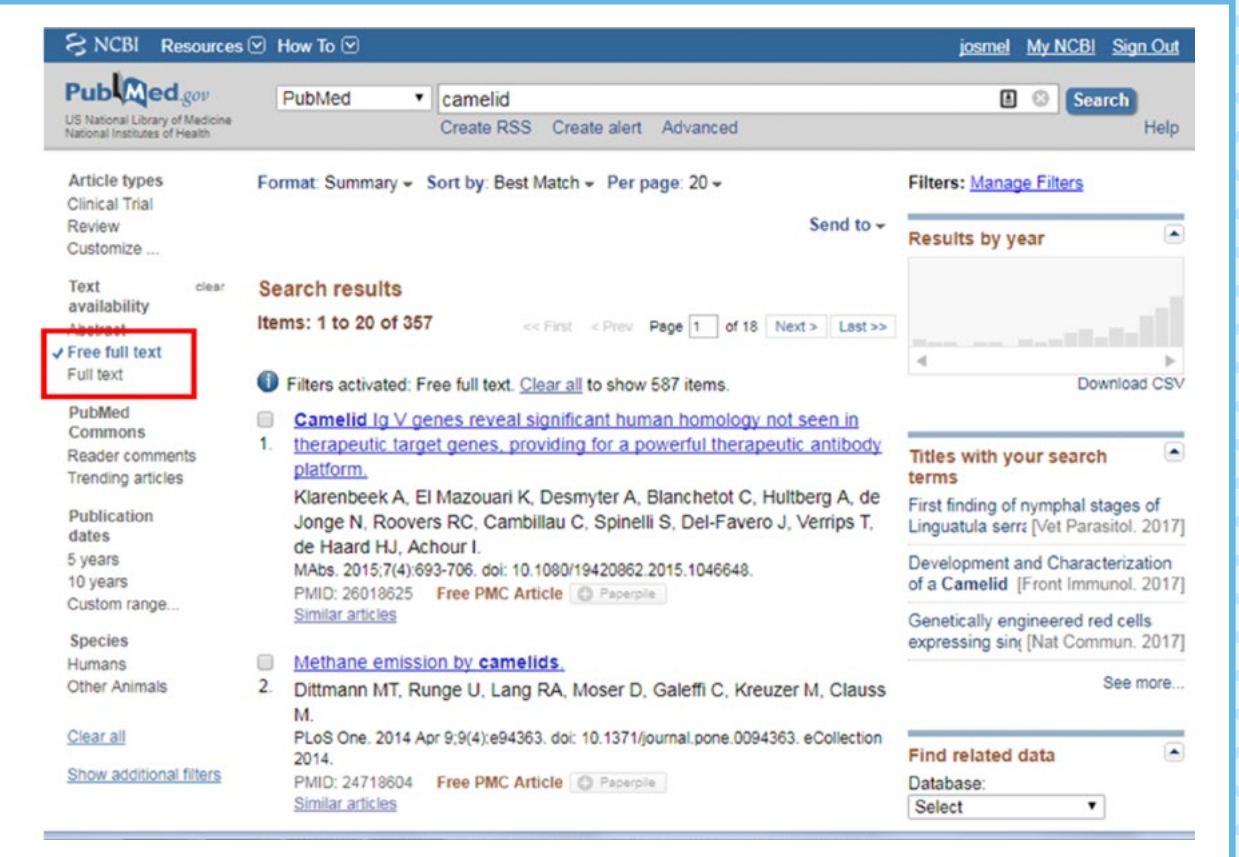

Durante tu búsqueda también puedes elegir el **tipo de documental** que deseas obtener. Para ello, haz clic en la opción *"Customize"*, ubicada en la barra izquierda de la pantalla. Luego, elige los tipos de documentos que deseas, iy listo! Recuerda que puedes elegir más de un tipo documental.

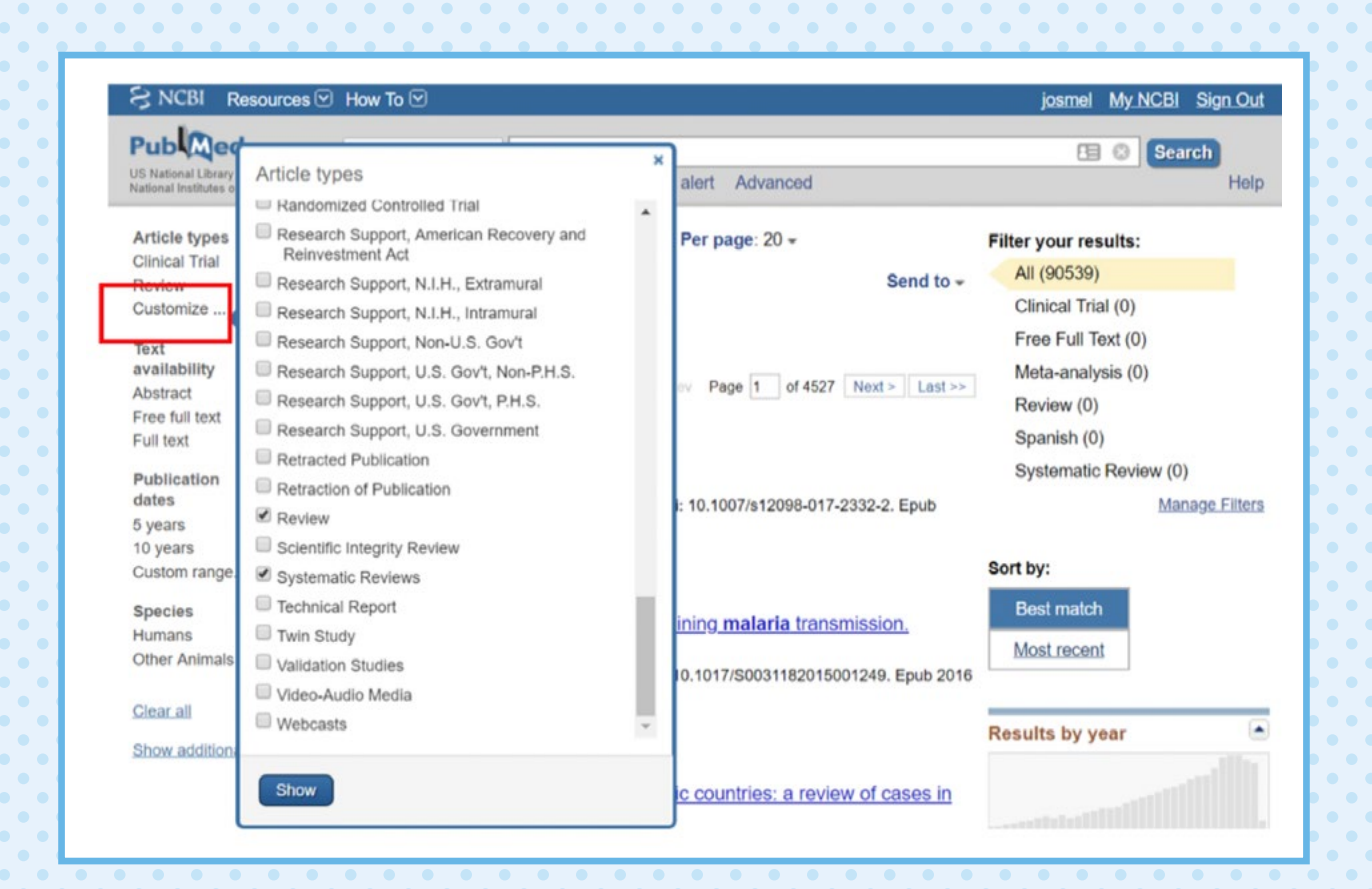

### **Realiza búsquedas en PubMed**

#### TÉRMINO MeSH

Usa el término MeSH para obtener alternativas de palabras correctas y optimizar tu búsqueda.

- Para hacerlo, ingresa a *"My NCBI"*.
- Coloca la opción MeSH y la palabra que estás buscando.
- Se desplegarán las opciones MeSH.
- Elige la que se adecúe a tu búsqueda.

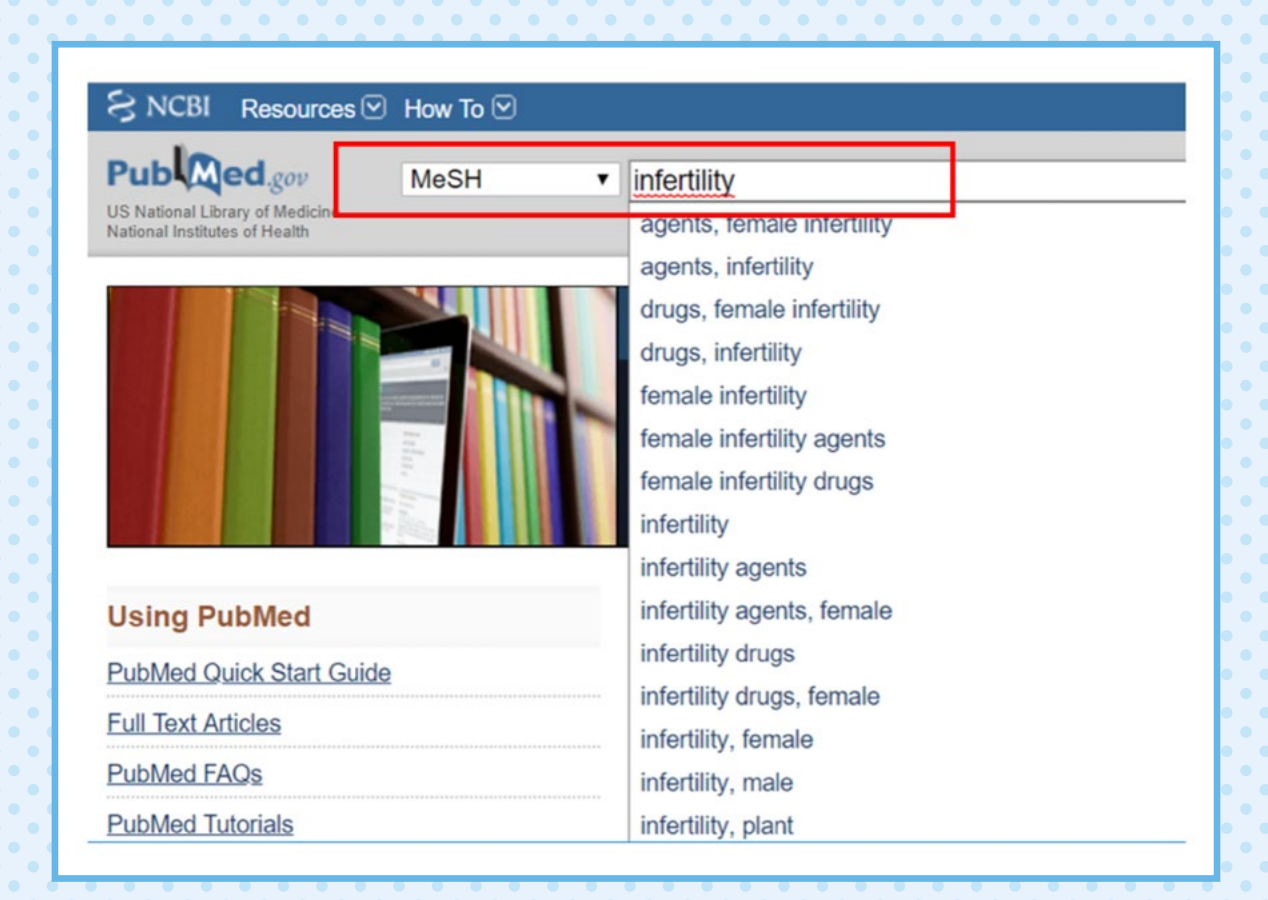

- Después de elegir el término, haz clic en la palabra.
- Al hacer clic aparecerán los *"Entry terms"*.
- Cópialos para poder utilizarlos en tu fórmula de búsqueda.

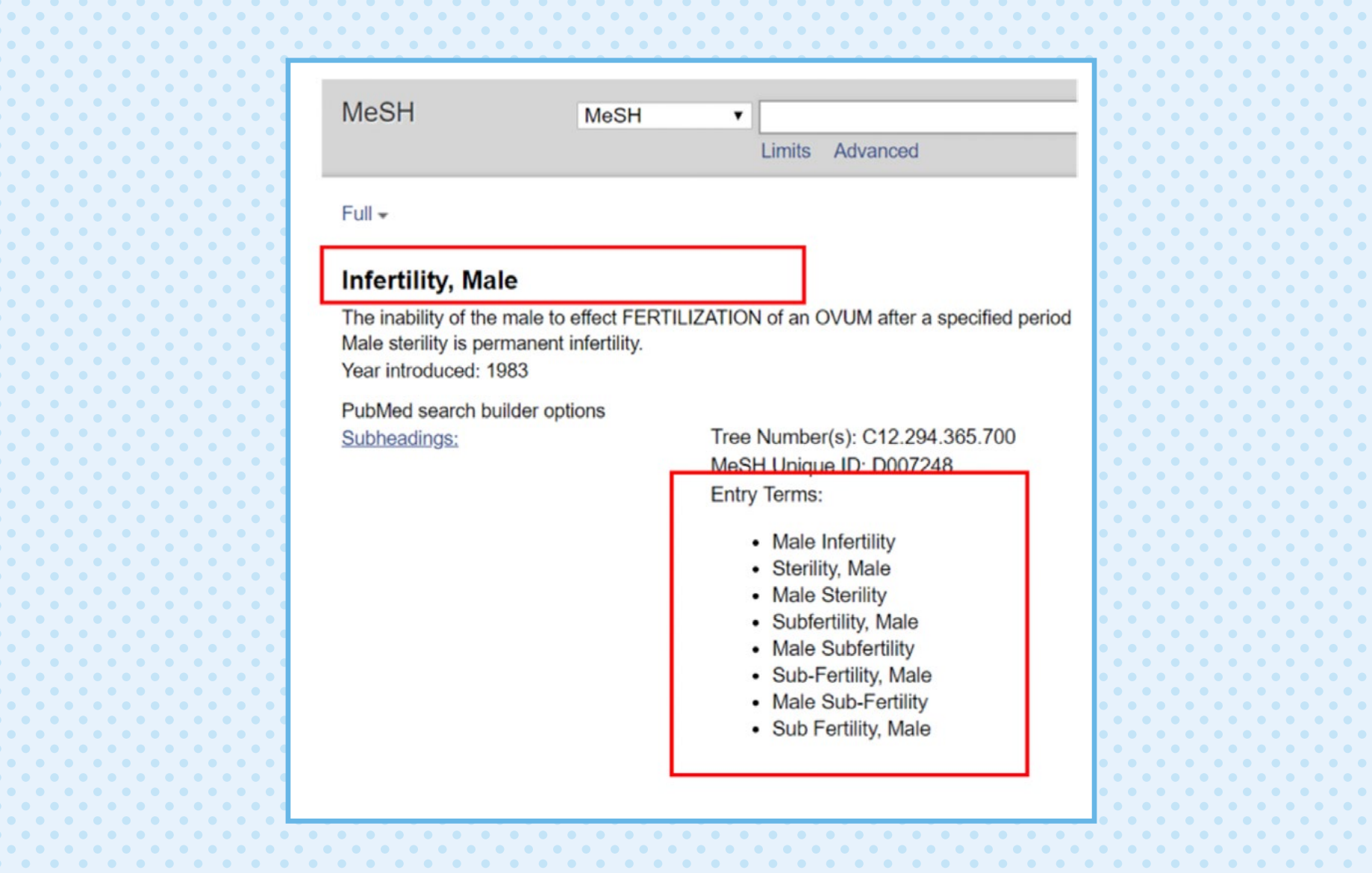

Ejemplo de fórmula con término MeSH

infertility, male **[MeSH] OR** Male Infertility **[MeSH] …OR…**

Toma en cuenta que en los términos MeSH no es necesario poner las comillas porque es un lenguaje controlado.

#### TÉRMINO TIAB

- TIAB realiza la búsqueda en el título y los resúmenes de los artículos.
- Para esta búsqueda, debes usar solo los términos que no tengan (,) o transformar los términos MeSH en una oración.
- Si deseas lograr una búsqueda más completa, puedes combinar términos MeSH y TIAB.

#### Ejemplo de formula

"infertility, male" **[MeSH] OR** "Male Infertility" **[MeSH] OR** "male infertility" **[TIAB]** TÉRMINO OT

OT realiza la búsqueda en las palabras claves de cada artículo.

- Para esta búsqueda debes usar todos los términos MeSH (con o sin coma).
- Utilizar los términos MeSH, TIAB y OT genera una fórmula mucho más precisa para encontrar información en PubMed.

Ejemplo de fórmula

"infertility, male"**[MeSH] OR** "Male Infertility" **[MeSH] O**R "male infertility" **[TIAB]** "infertility, male"**[OT] OR** "Male Infertility" **[OT]** 

### **Recomendaciones de búsqueda**

- En los términos MeSH no utilices el truncador. El truncador es el (\*).
- En los términos TIAB y OT sí puedes utilizar el truncador.
- En el caso de una sola palabra, utiliza el truncador.
- En frases es mejor no utilizar el truncador, sino la combinación de las palabras en plural y singular.
- Para fórmulas muy grandes es mejor buscar los términos por separado y luego juntarlos.

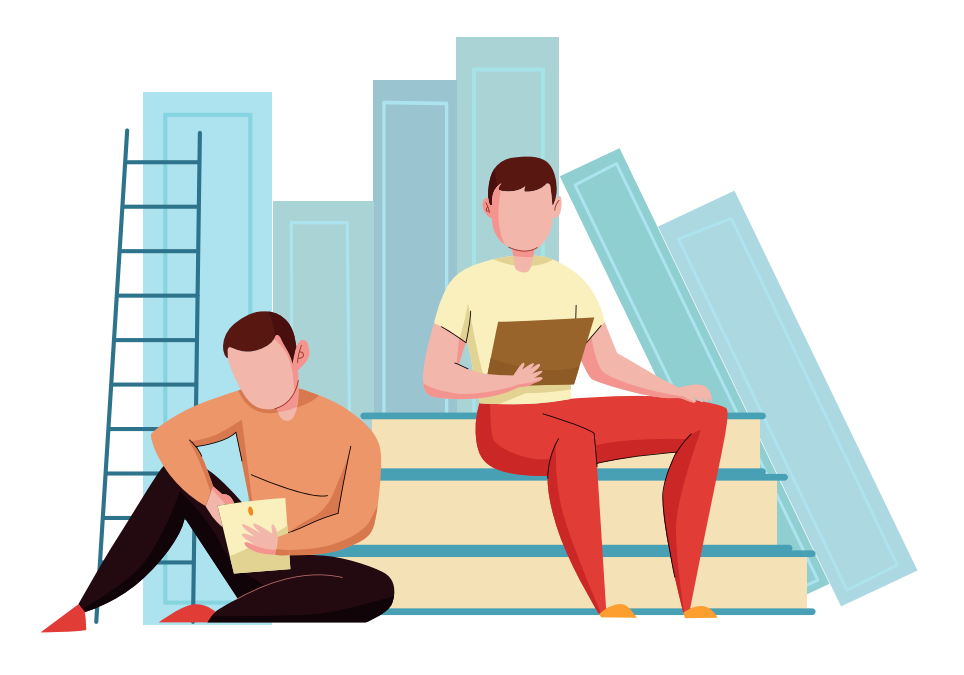

#### **Modifica la fórmula de la búsqueda**

Para modificar una de tus fórmulas ten en cuenta los siguientes pasos:

- Ingresa a *"My NCBI"*, dirígete a la parte de búsquedas generadas y luego a modificaciones.
- Una vez ahí, en la sección *"Search details"* haz clic en *"See more"* para hacer las modificaciones que necesites.
- Además, **PubMed** te facilita una **fórmula corregida** con los términos **que sí tienen resultados.**

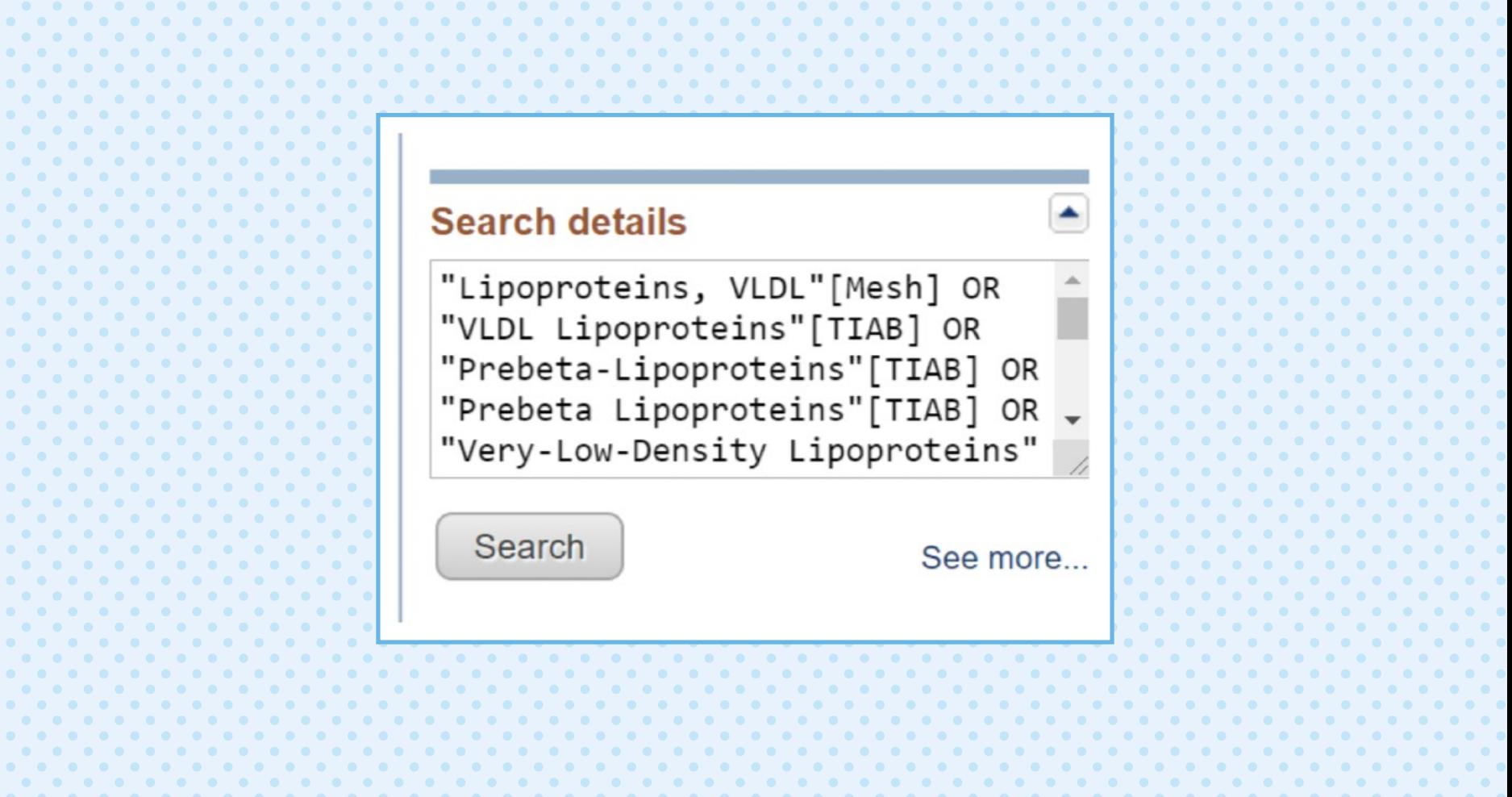

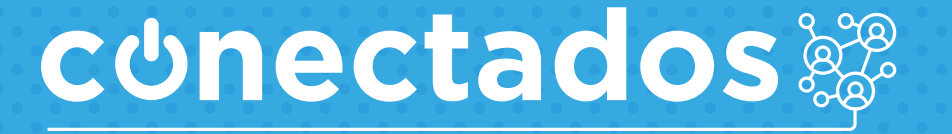

www.minedu.gob.pe/conectados

Calle Del Comercio 193, San Borja, Lima, Perú Teléfono: (511) 615-5800 reformauniversitaria@minedu.gob.pe

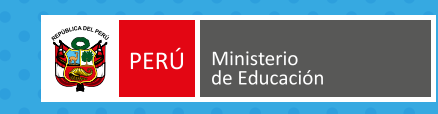